# 新增額外積分方法–直接輸入

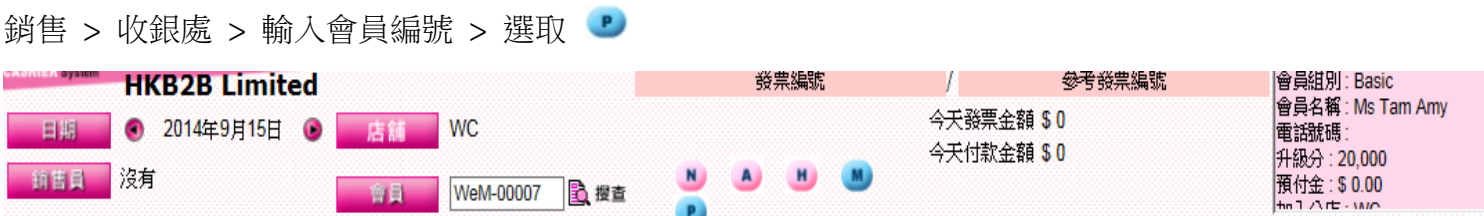

-輸入詳情,額外所加的積分及到期日。

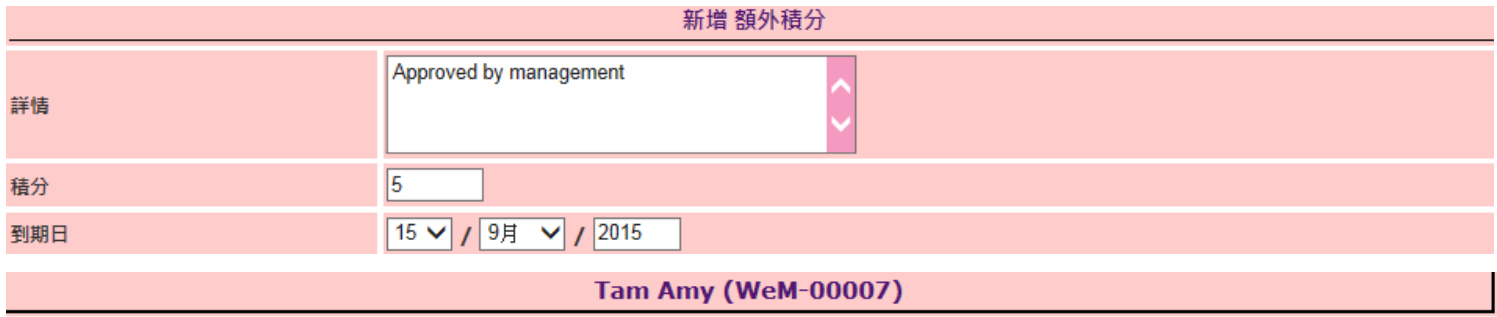

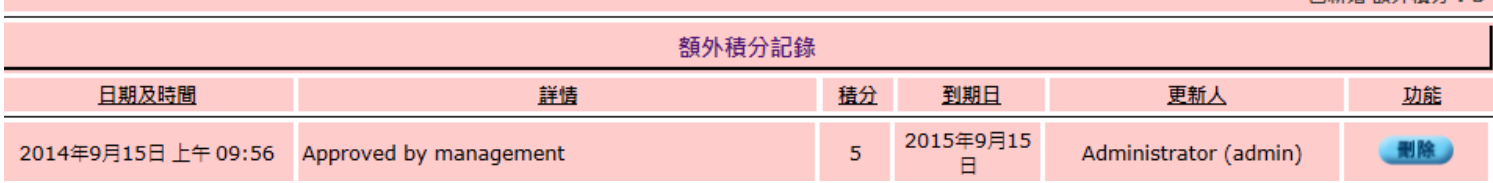

已新僧 額外精分: 5

# 新增額外積分方法–優惠編號

總檔 > 優惠 > 新增

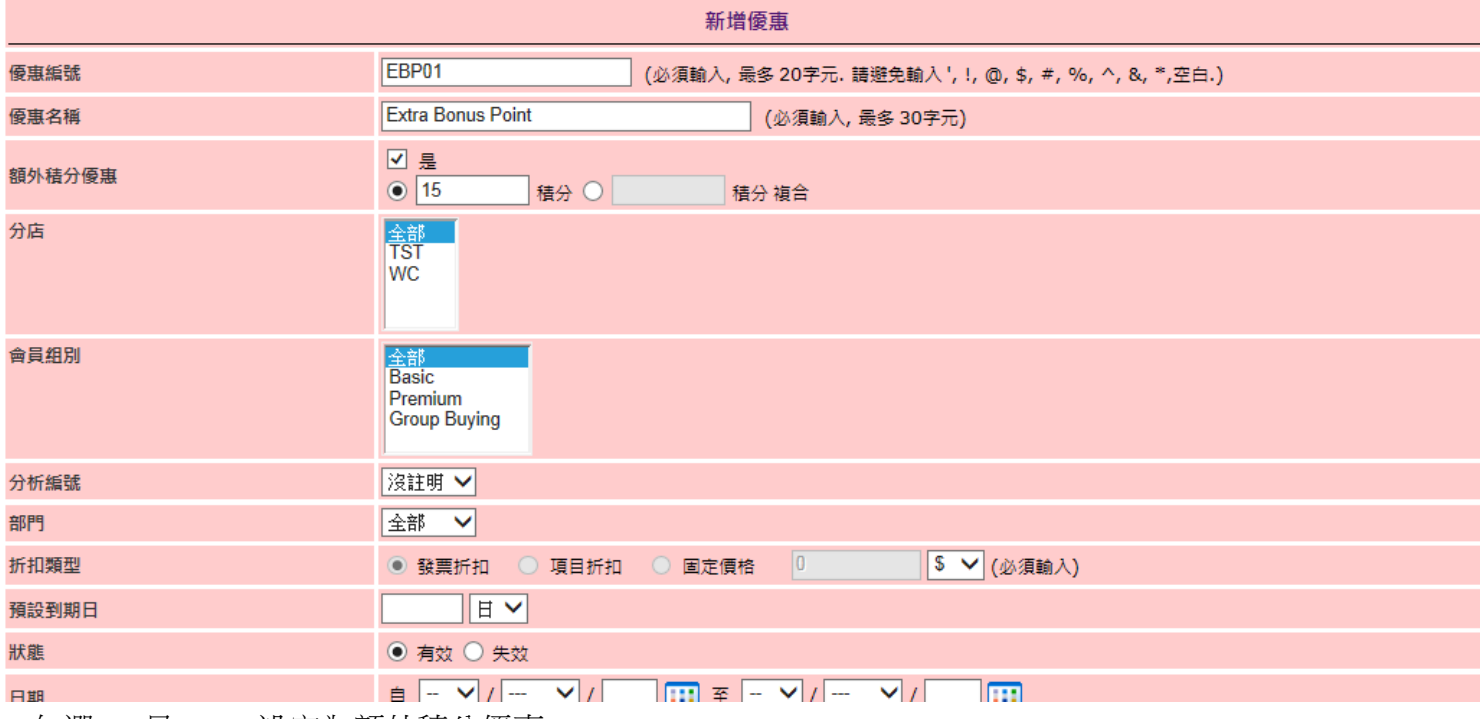

- 勾選 < 是 > ,設定為額外積分優惠。

- 設定額外所加的積分是以指定積分或複合積分計算。

### 新增代替編號

總檔 > 優惠 > 搜尋 > 選取優惠 > 代替編號

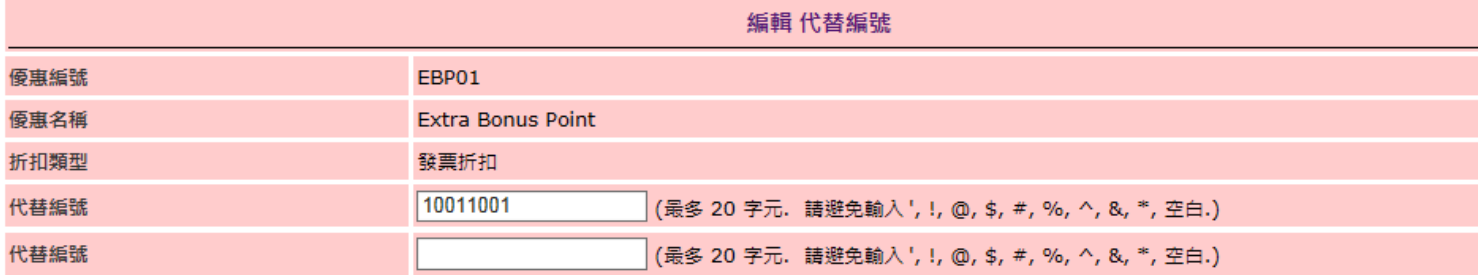

## 使用優惠編號額外積分

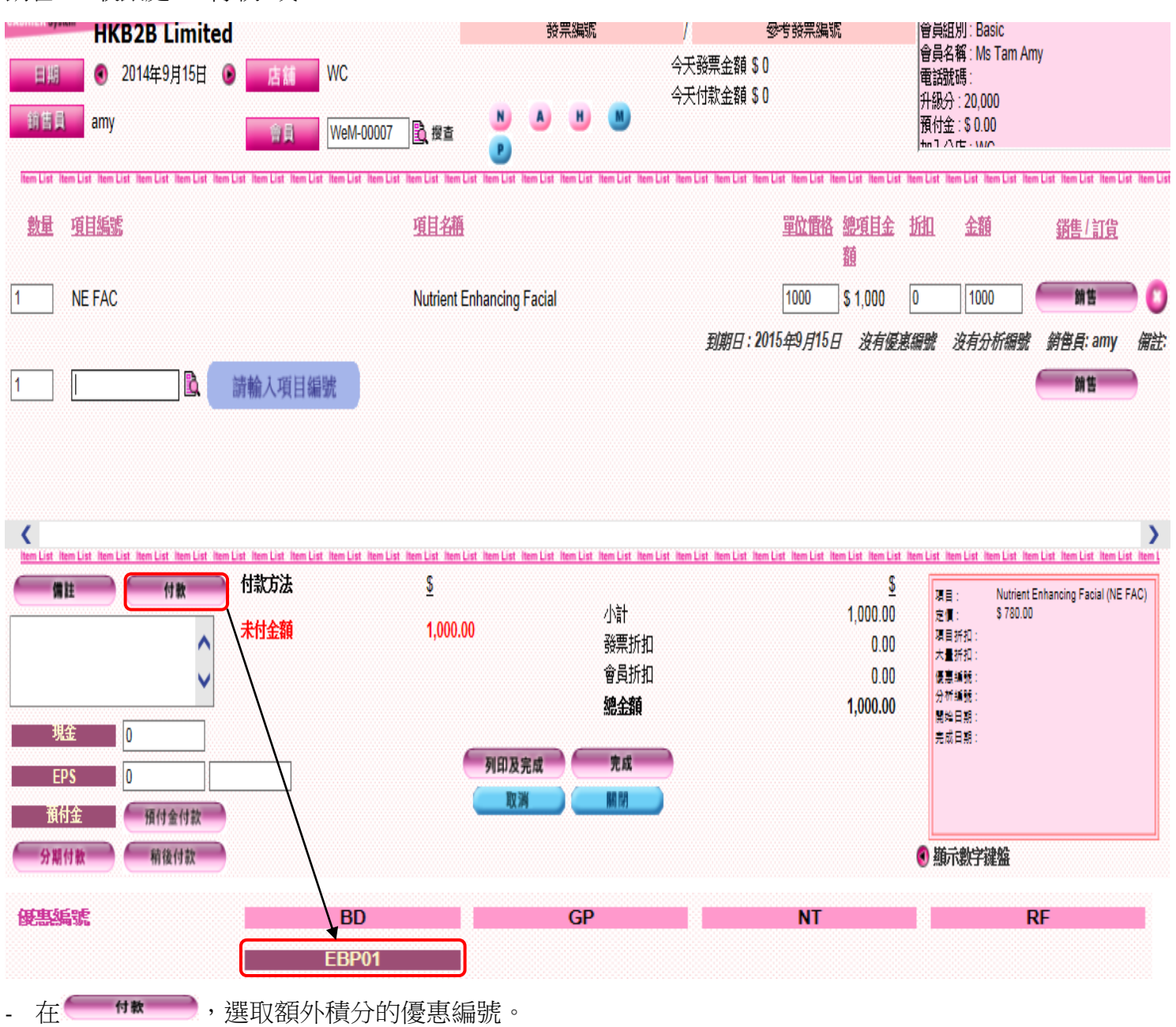

銷售 > 收銀處 > 付款 或

#### 銷售 > 收銀處 > 輸入額外積分優惠編號的代替編號

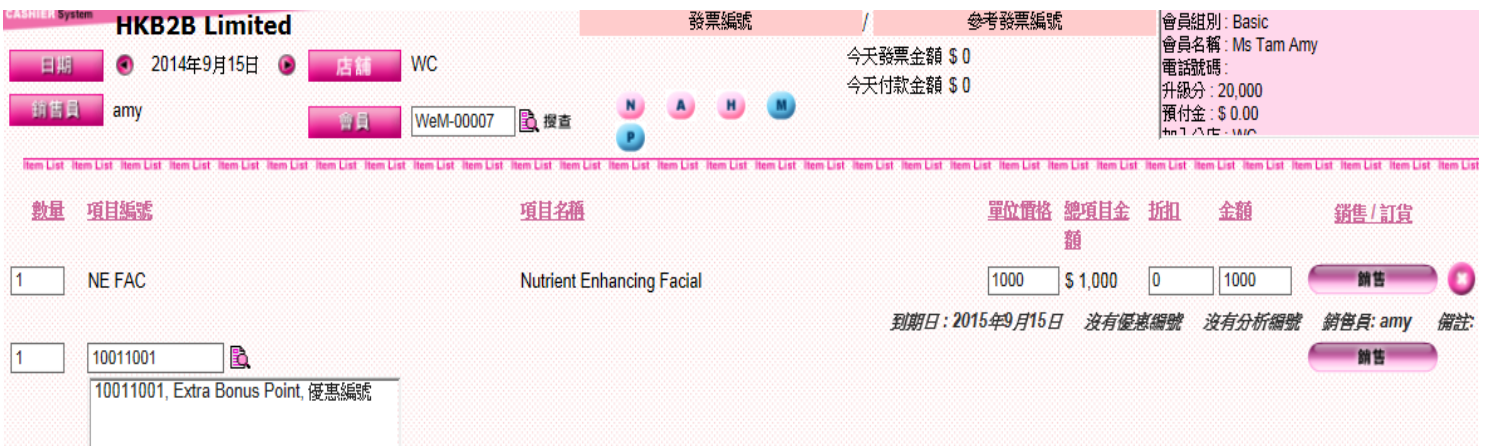

- 或輸入額外積分優惠編號的代替編號。

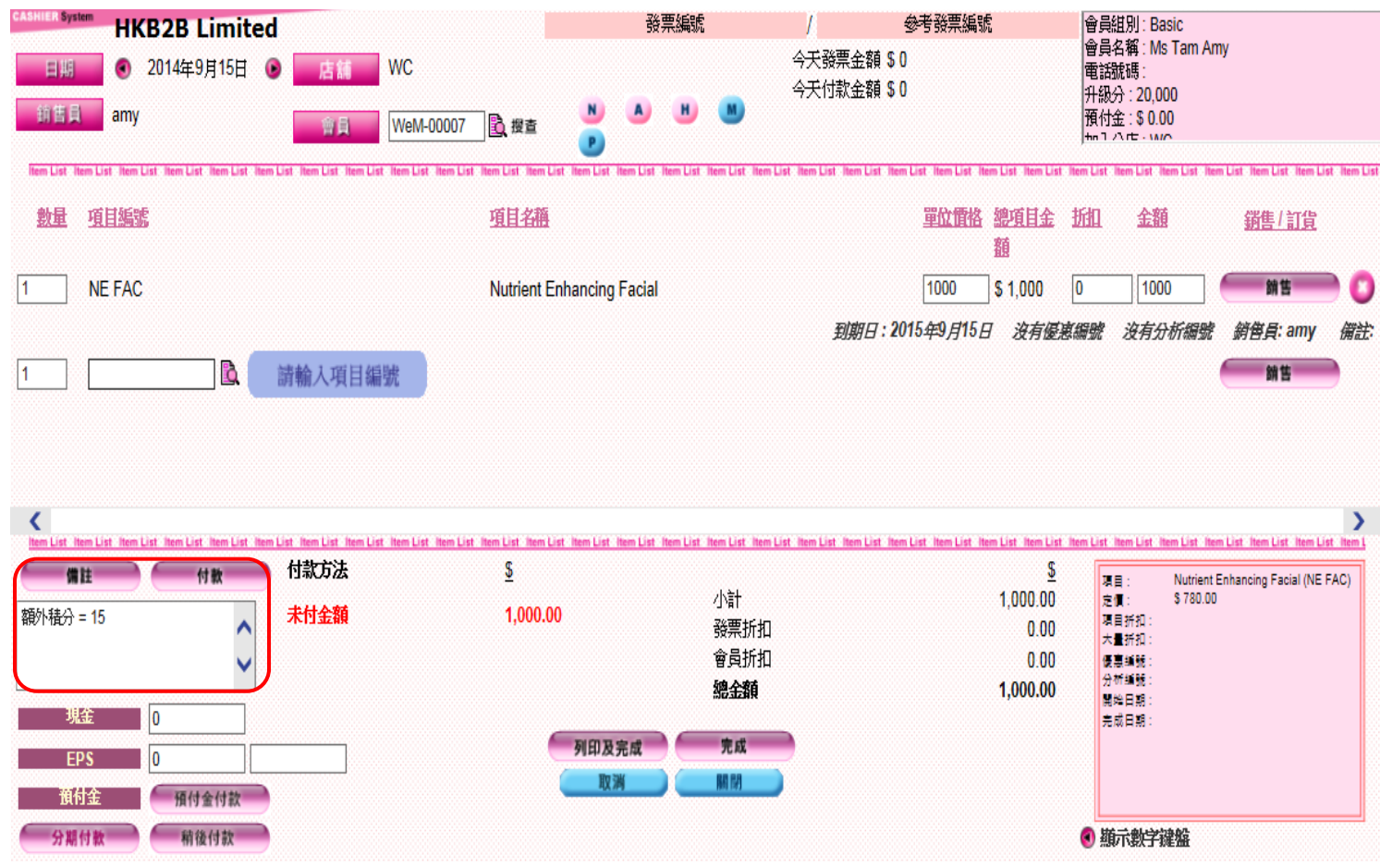

- 額外所加的積分會顯示在發票備註。